# Use Office 365 on your iPhone or iPad

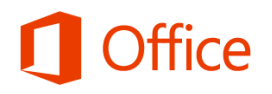

# Quick Start Guide

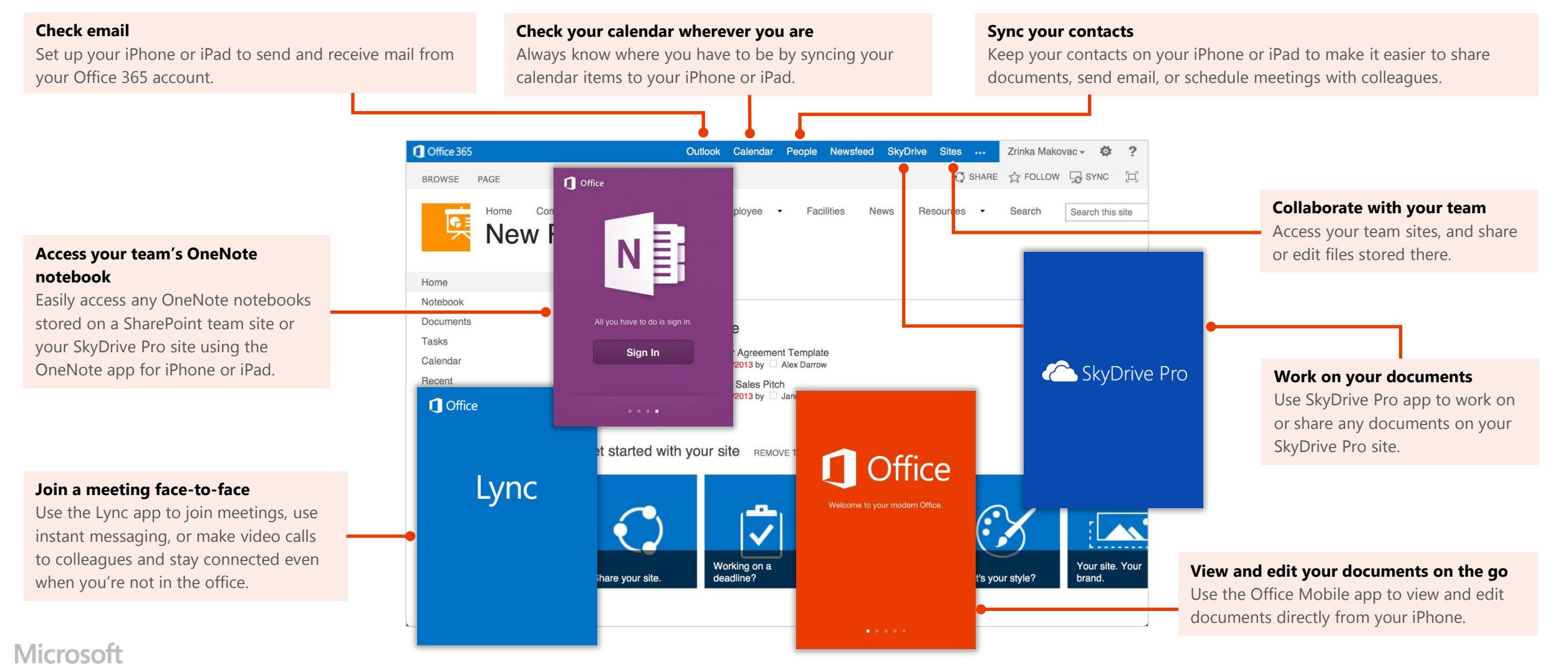

# Use email

Once you set up your Office 365 email account on your iPhone or iPad, your email will work like any other email accounts on your device. Here's what you can do:

- **To check email** − On the home screen, tap **Mail**.
- **To send email** − Tap **Edit** . Add recipients, write your email, and tap **Send**.
- **To reply to an email** − Tap **Reply** . When you're done, tap **Send**.
- **To check other folders** − Tap **Folders** . Select the folder you want to view.
- **To view all email accounts on your device** − Tap **Mail**. (If that takes you to your Inbox, tap the name of the account in the upper-left corner.) Here, you can see all accounts on your device. You can also view other folders in the different accounts. In the **Account** section, tap the account with the folder you want to view.

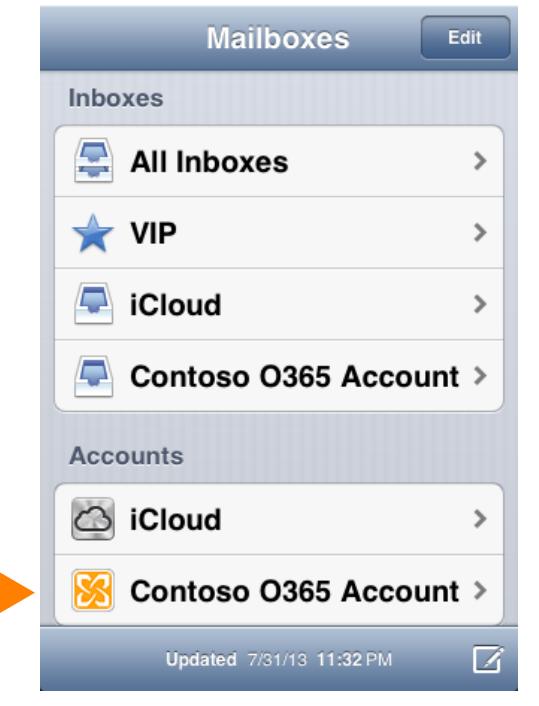

Tap the Office 365 account to see the account's other folders.

# Manage your calendar

Your calendar lets you create and track appointments and meetings.

#### **To view a calendar item**

• Tap the Calendar app.

#### **To create a new meeting or event**

- 1. Tap the Calendar app, and select the time and other details for your appointment.
- 2. On the **Add Event** screen, tap **Calendar**, and select your Office 365 calendar. When you're finished, tap **Done**.

# Manage your contacts

Add, edit, or delete contacts from your Office 365 account.

#### **To add a contact**

- 1. From the start screen tap **Phone > Contacts**.
- 2. Tap **New**  $\frac{1}{2}$ , and type in the contact information. When you're finished, tap **Done**.

#### **To edit or delete a contact**

- 1. Tap the name of the contact, and tap **Edit**.
- 2. Modify the information and tap **Done**. If you're deleting the contact, swipe down, and tap **Delete Contact**.

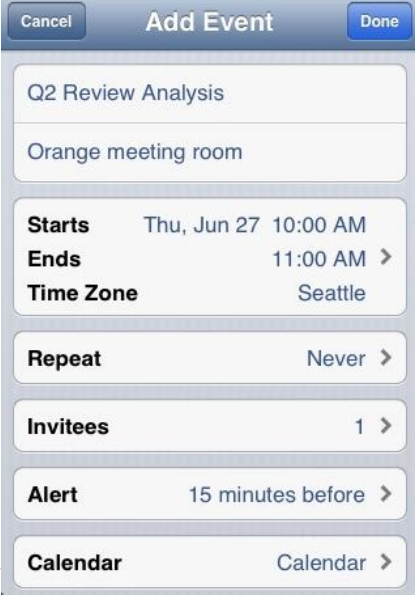

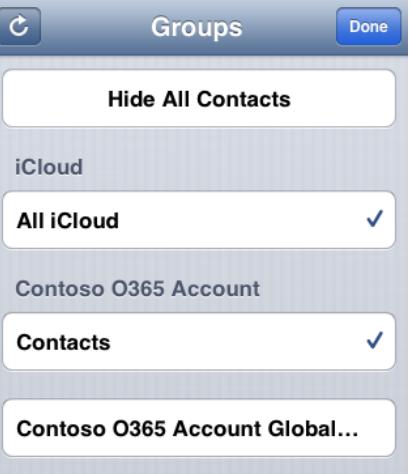

# Collaborate and work on documents on SkyDrive Pro or SharePoint team sites

A SharePoint team site is where your team communicates, shares documents, and works together on projects. SkyDrive Pro is your personal site where you store files that only you can see, but can still easily share with co-workers. You can access documents from either of those sites in the Office Mobile hub, but if you want to navigate the site, do that from the Safari browser on your iPhone or iPad.

To open SkyDrive Pro or a SharePoint team site:

- 1. Open Safari.
- 2. Type the URL for your site in the address bar of the browser. For example, **https://contoso-my.sharepoint.com/personal/<YourUserName>\_contoso\_ onmicrosoft com** is how the URL for a personal site like SkyDrive Pro site may look. For a team site, your URL may look something like

**https://contoso.sharepoint.com/sites/contoso**. (Replace "contoso" in the URL with your organization's domain name.)

**Note** If you're unsure what the URL is for the site, navigate to it from your computer's browser, and note the URL in the address window, or email it to yourself so that you can copy and paste it.

- 3. When the Microsoft Office 365 login screen appears, type your user name and password, and tap **Sign In**. If the site opens in a mobile view and you want the PC view tap **Settings > Switch to PC View.** To switch back to the mobile view tap **Settings > Mobile View**. 娄
- 4. If you're in the mobile view, tap **Settings**  $\bullet$  **> Site contents** to see a list of all content such as document or list libraries on a site.

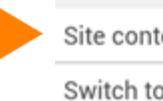

Site contents Switch to PC View Sign Out:

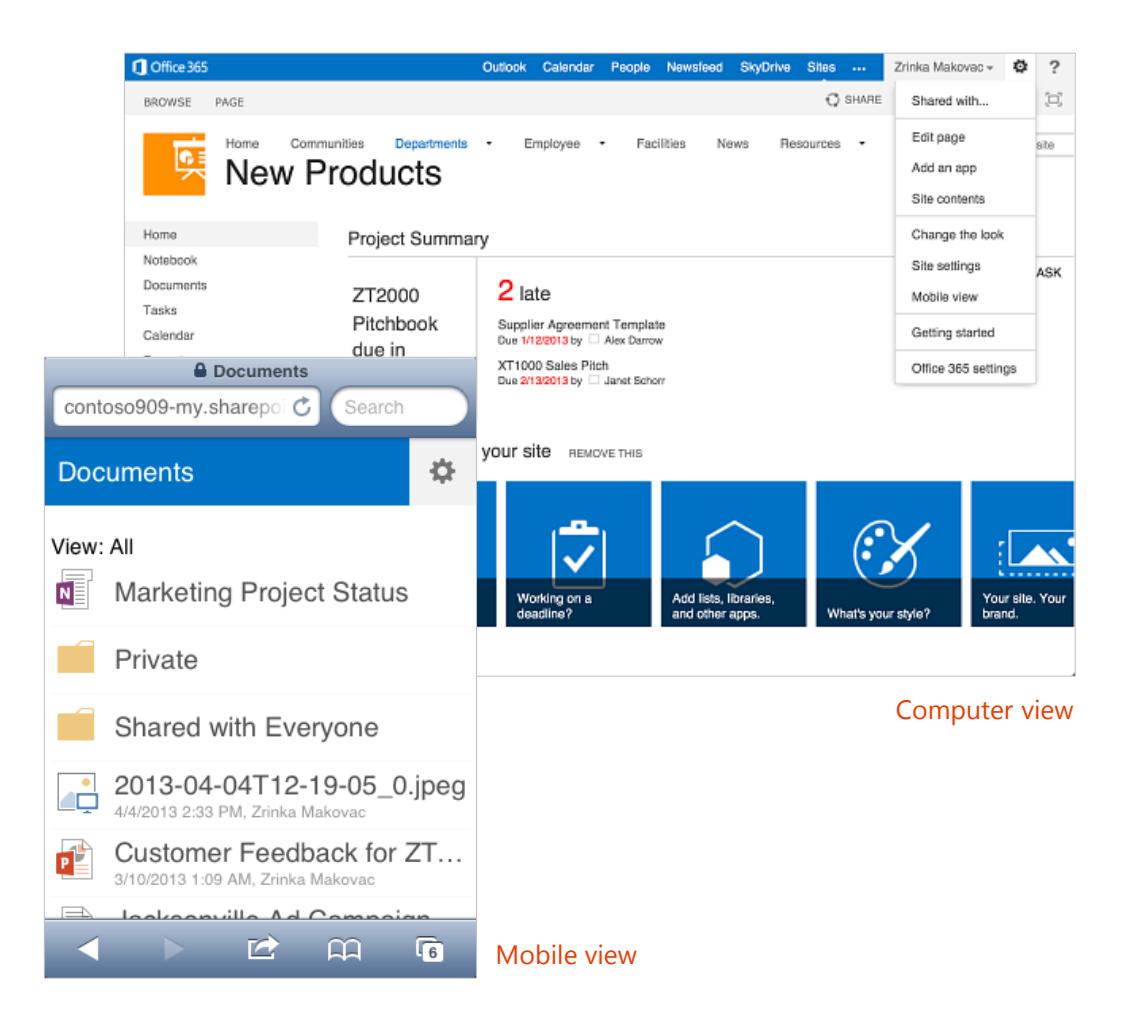

**Tip** You can easily navigate between your SkyDrive Pro site or any team site you're following by tapping **SkyDrive** or **Sites** from the navigation header in the PC view.

# Use iPhone and iPad apps

Install iPhone or iPad apps designed to work with Office 365, so you can continue to collaborate with colleagues and work on the go. For information on how to sign in to these apps for the first time see the Quick Start Guide – Set up Office 365 on your iPhone or iPad:

- Lync 2013 for iPhone or Lync 2013 for iPad
- SkyDrive Pro for Office 365 subscribers
- OneNote for iPhone or OneNote for iPad
- Office Mobile for Office 365 subscribers (for iPhone users)

# Use Lync 2013 app

If your organization uses Lync, you can use the Microsoft Lync 2013 app for your iPhone or iPad to stay connected on the go.

#### Set your status or sign out

To change your status, from the **My Info** screen, tap your status, and then select your status or tap **Sign out**.

## Search for a contact

From the **Contacts** screen, tap **Search**. Start typing a person's name in the search box. The results appear below the box.

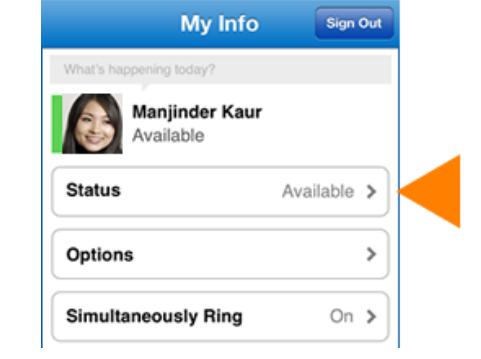

#### Send an instant message

When you find the person you're looking for, tap their name, and tap the **IM** icon. Type your message, and tap the **Send** icon.

**Note** To send an IM while you're in a video call, tap the **IM** icon, type your message, and tap the **Send** icon.

#### Add audio to an IM

When you're in a IM and you want to call the contact, tap the **Phone** icon, and select the number you'd like to call.

#### Join a Lync Meeting

To join a Lync Meeting, from the **Meetings** tab, select the meeting you want to join, and tap **Join Meeting**.

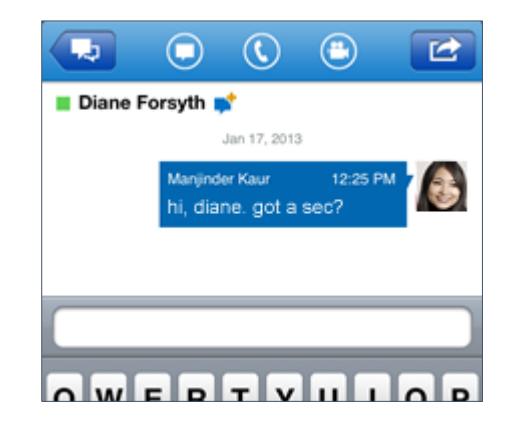

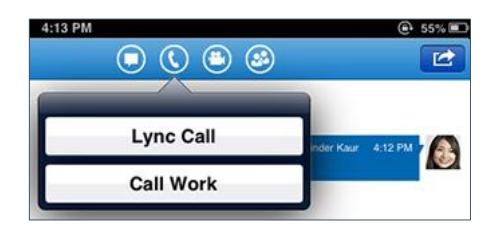

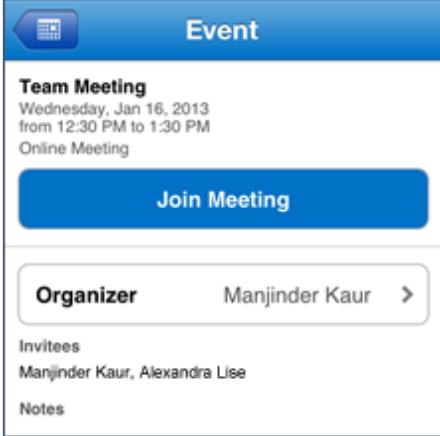

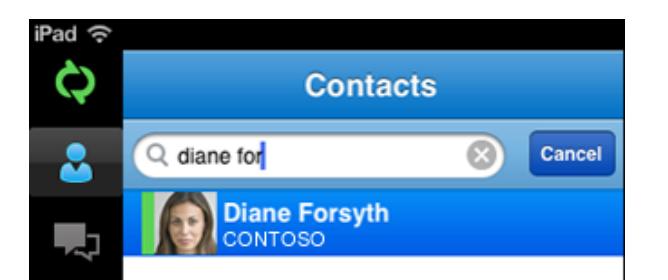

# Use the SkyDrive Pro for Office 365 subscribers app

Once you're signed in, the SkyDrive Pro app takes you directly to your files and folders, so you can start viewing and working in your files immediately.

## View your SkyDrive Pro files

Tap any item to open it. A download button **4** appears if a file is available for viewing offline.

There are three options for viewing your files. At the bottom of the **SkyDrive Pro**  screen, do any of the following:

- Tap **Files** to show all SkyDrive Pro files.
- Tap **Recent** to show SkyDrive Pro files you've opened most recently.
- Tap **Offline** to show files you've made available for viewing when you're not connected.

## View files when you're offline

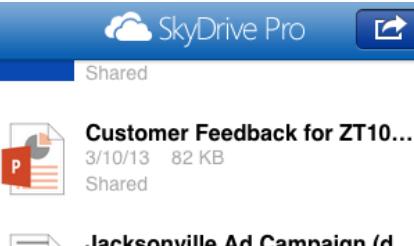

Jacksonville Ad Campaign (d… Thursday 39 KB Shared

匠

Key Marketing Topics Asia.d... 3/28/13 32 KB

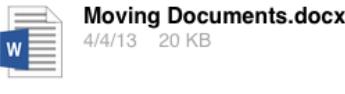

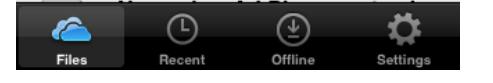

## Download SkyDrive Pro files to your iPhone or iPad to make them available for viewing when you're offline.

- 1. Tap the file you want to download to open it.
- 2. Tap the download button  $\bigcirc$
- 3. The file is now listed when you tap **Offline**. Note, the offline version of the file is simply a downloaded copy. If you edit this file, updates don't synchronize with the version that's stored on SkyDrive Pro.

## Share a file

- 1. Tap the file you want to share.
- 2. Once the file opens, tap the SkyDrive Pro Share button If you're already sharing the file, you see a list of the people sharing the file. Otherwise, you see a note saying "This item isn't shared."
- 3. Tap **Add** at the top of the **Share**  screen.
- 4. On the **Add People** screen, tap the **Share with** box, and enter the email address of the person you want to share the file with. Alternatively, tap **Add ,** and select a name from your contact list. Repeat this procedure for each person you want to share the file with.
- 5. Set the sharing permission for the person you're inviting to share the file. The default setting is **Let recipient edit**. You can change sharing permissions later, if you want.
- 6. Tap **Add**.

## Change sharing permissions

- 1. Tap the file for which you want to change sharing permissions.
- 2. Once the file opens, tap the SkyDrive Pro Share button
- 3. Tap the name of the person whose permissions you want to change.
- 4. Tap the permission setting you want.

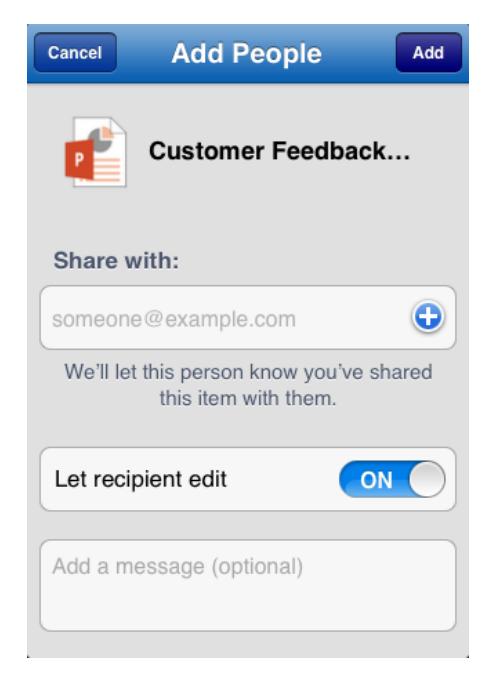

## Use the OneNote app

## Sync Office 365 notebooks

If you have notebooks that you use regularly on Office 365 SharePoint sites, you can sync them with your iPhone or iPad by adding the Office 365 account after you've signed in with a Microsoft account. Make sure the notebooks you want to open are ones you've viewed recently from your computer or another device. Notebooks that you haven't accessed for a long time will not sync when you sign in.

- 1. If you have a notebook open, tap **Notebooks**.
- 2. Tap **Settings**
- 3. Tap **Accounts > Add a Service > Office 365 SharePoint**.
- 4. Type your email address and password, and tap **Sign In** to add your Office 365 account.
- 5. Close **OneNote Settings**.
- 6. On the **Notebooks** screen, tap **More Notebooks**. Your notebooks now appear under **Recent**.

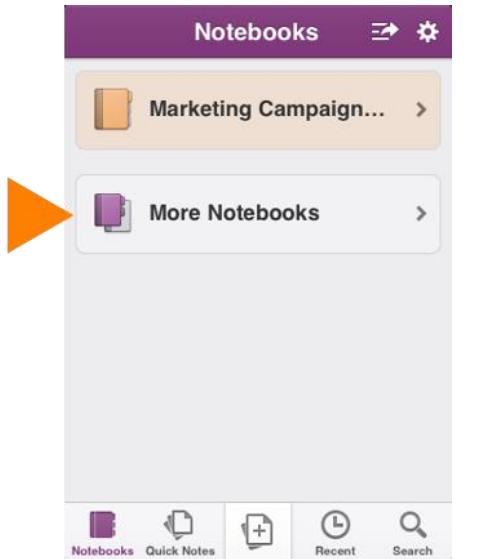

#### Work offline

Sync your notebook with SkyDrive Pro first and after that, OneNote automatically syncs your changes as you work. If at any time you lose your Internet connection or turn it off, any pending changes will sync as soon as you're back online.

#### Share Notes

You can email individual pages or share a notebook.

#### **To email a page**

- 1. Open the page that you want to send and tap the arrow in the top right corner
- 2. Tap **Email Page**.

#### **To send a link to a notebook**

- 1. Tap **Notebooks**.
- 2. Tap the arrow on the top  $\mathbf{Z}$
- 3. On the notebook you want to share, tap the right arrow  $\left( \bullet \right)$
- 4. Choose whether the recipient can view or edit. An email message opens with a link to the notebook.
- 5. Enter the email address and send the message.

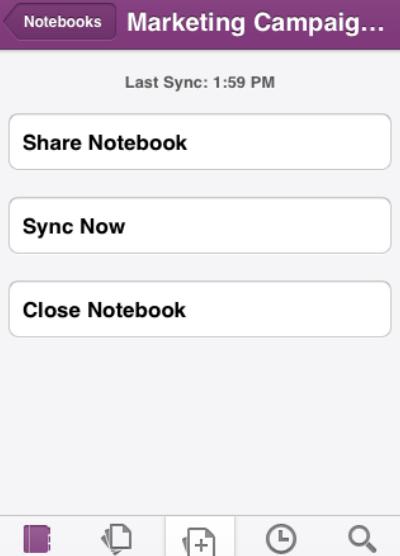

Notebooks Quick Notes

## Use the Office Mobile app

## Get documents on your iPhone

The best way to get your Office 365 documents onto your iPhone is to save them online, in places like SkyDrive Pro or SharePoint team sites. You can view them later from your iPhone.

- 1. If you're not already connected to your Office 365 documents and want to connect to SkyDrive Pro or SharePoint, tap the **Open** folder.
- 2. On the **Places** screen, tap **Add a Place**, and sign in with your Office 365 user name and password. Note, if you're in a sub-folder, tap the **Back** button and go to the screen that says **Add a Place**.
- 3. Tap the service where your document is saved, and then tap the document to open it.

## Share documents

You can share documents by sending them as an email attachment.

- 1. Open the document you want to share.
- 2. Tap **File**  $\begin{bmatrix} 4 \end{bmatrix}$
- 3. Tap **Share**.
- 4. Type your message, and tap **Send**.

## Work offline

You can continue to work on your Office document when you're offline. When you're ready to save your changes back to the server, be sure you're connected to the Internet, then tap **File > Save**.

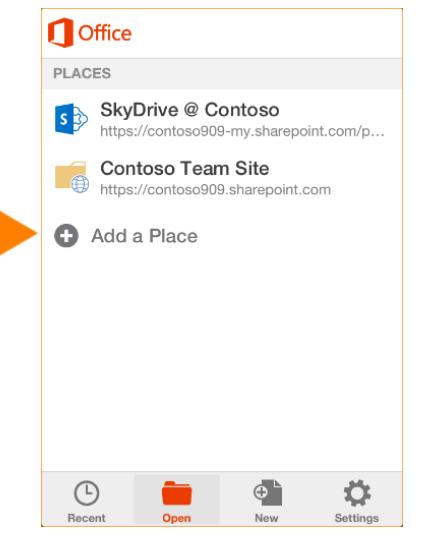

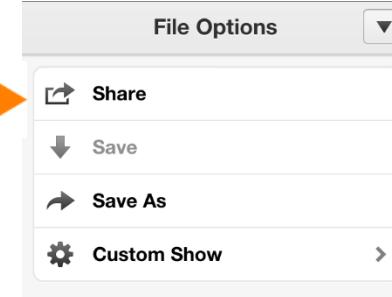

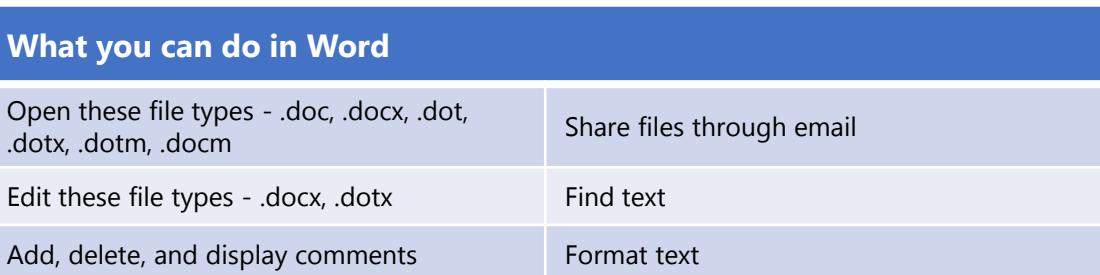

## **What you can do in Excel** Open these file types - .xls, .xlsx, .xlt, .xltx, Open these file types - .xls, .xlsx, .xlt, .xltx,<br>xlsm, .xltm Find text within a workbook Edit these file types - .xlsx, .xltx Sort selected data Navigate through sheets in the Outline View Format cells Apply a filter Clear cells See the sum, average, etc. of a range with AutoSum Undo/Redo Add, delete, and display comments Share files through email

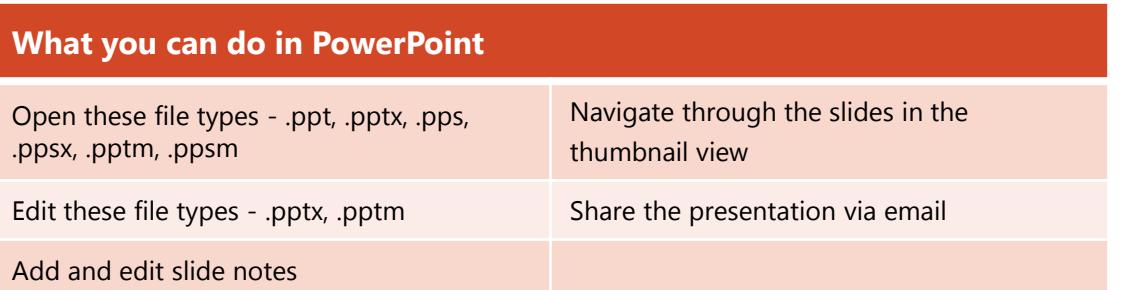